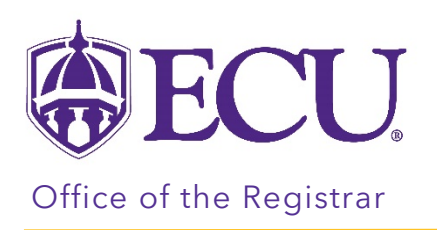

## How to add an ECU office address

- 1. Log into Pirate Port
- 2. Click on My Information

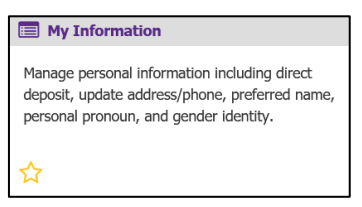

3. Click on Personal Information.

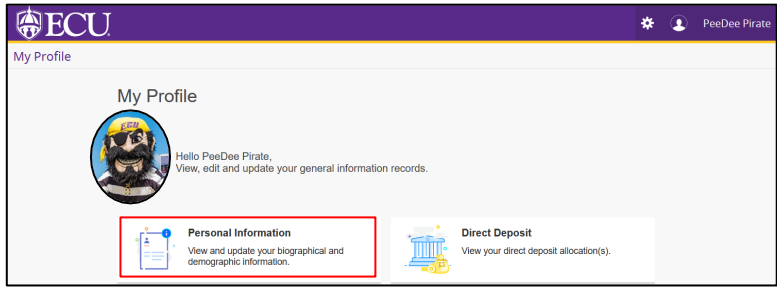

4. Under the Address section, click Add New

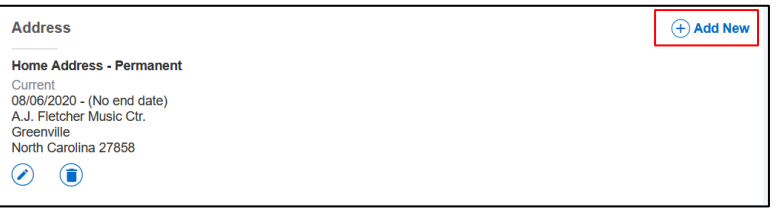

5. In the Type of Address field, select Employee – ECU Office Location.

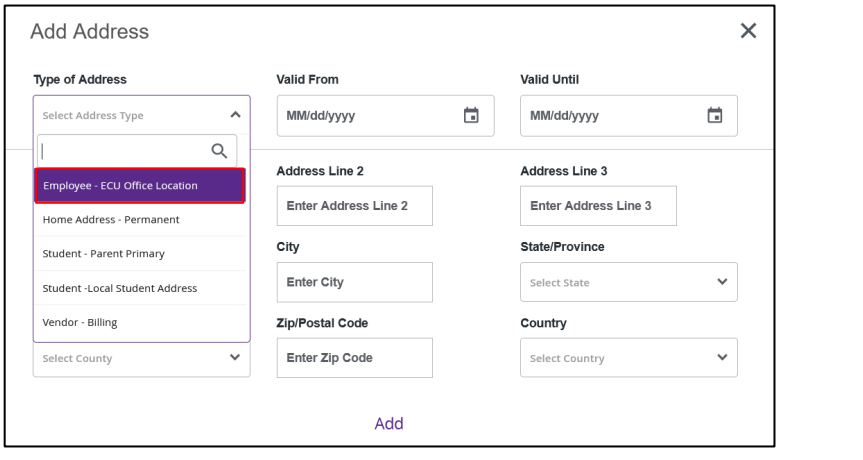

6. In the Valid From field, enter today's date. Leave Valid Until date blank.

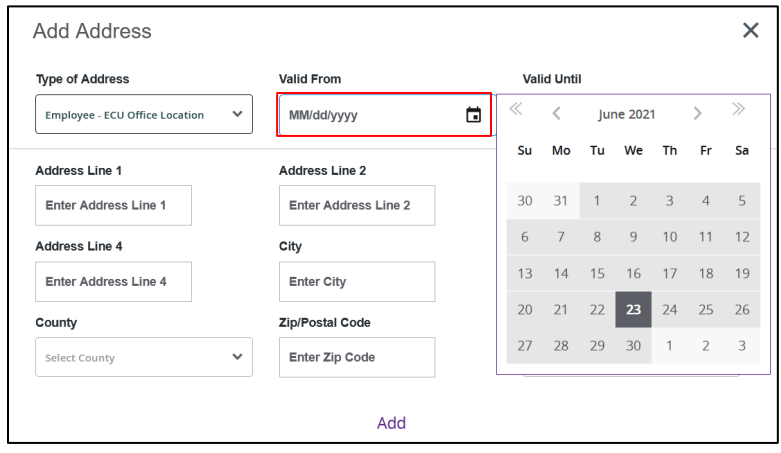

7. Enter the office address.

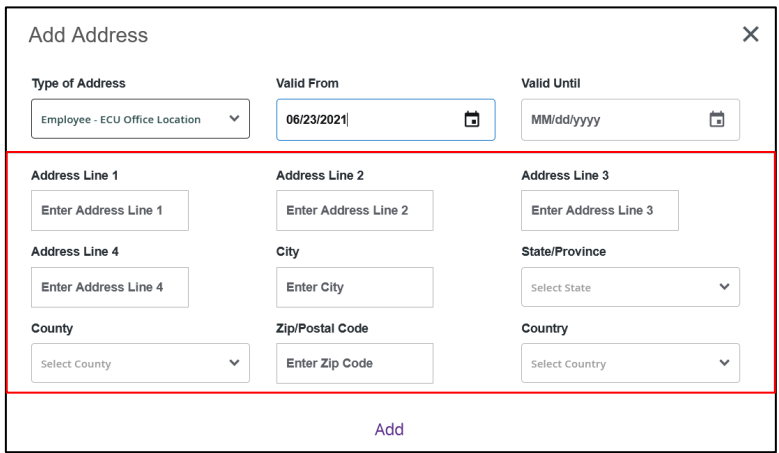

8. Click Add.